## **NetBroker Pro – Gyors Instrumentum kereső**

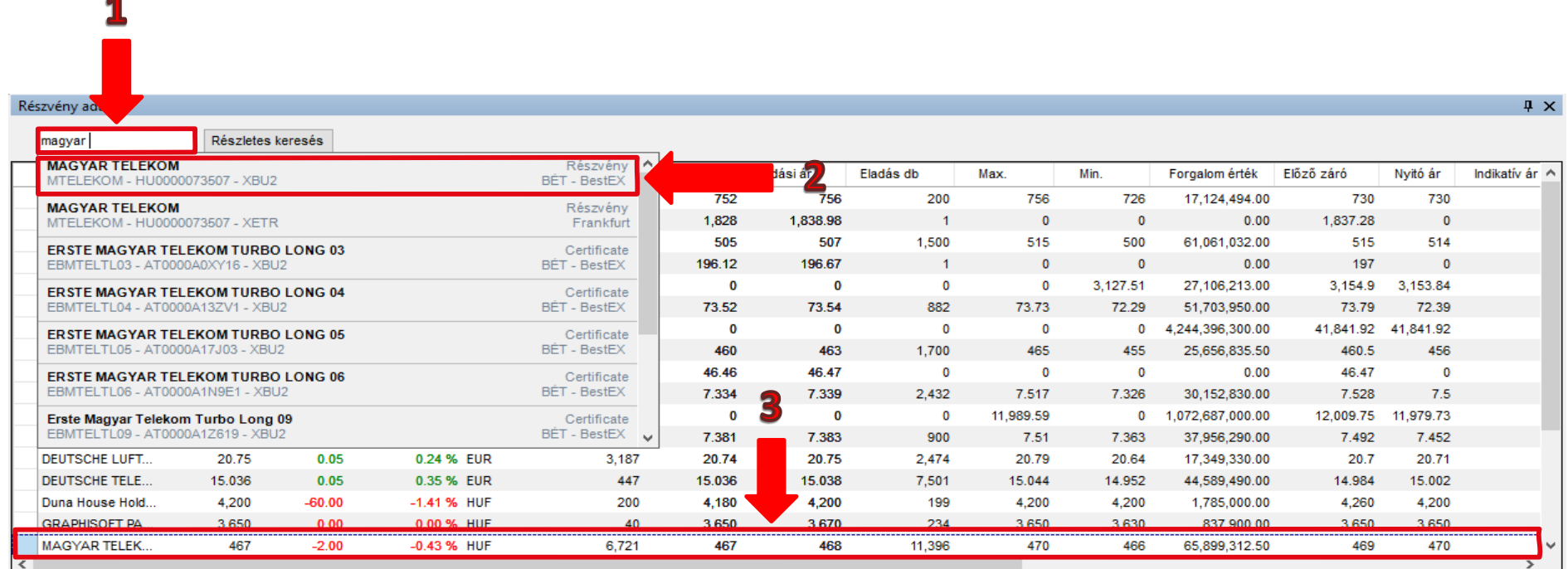

- **1. Keresés:** A keresés mezőre kattintva meg lehet adni a kívánt instrumentum nevét, ISIN kódját, RIC vagy Ticker kódját. Ezt követően a legördülő ablakban megjelenik a keresett instrumentum.
- **2. Megjelenő instrumentum:** A legördülő ablakban a kívánt instrumentumra kattintva adható hozzá a *részvény adatok* táblázathoz.
- **3. Instrumentum adatok:** A sikeres hozzáadás után az instrumentum megjelenik a *részvény adatok* táblázatban.

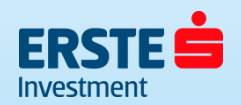

z.

## **NetBroker Pro – Részletes Instrumentum kereső**

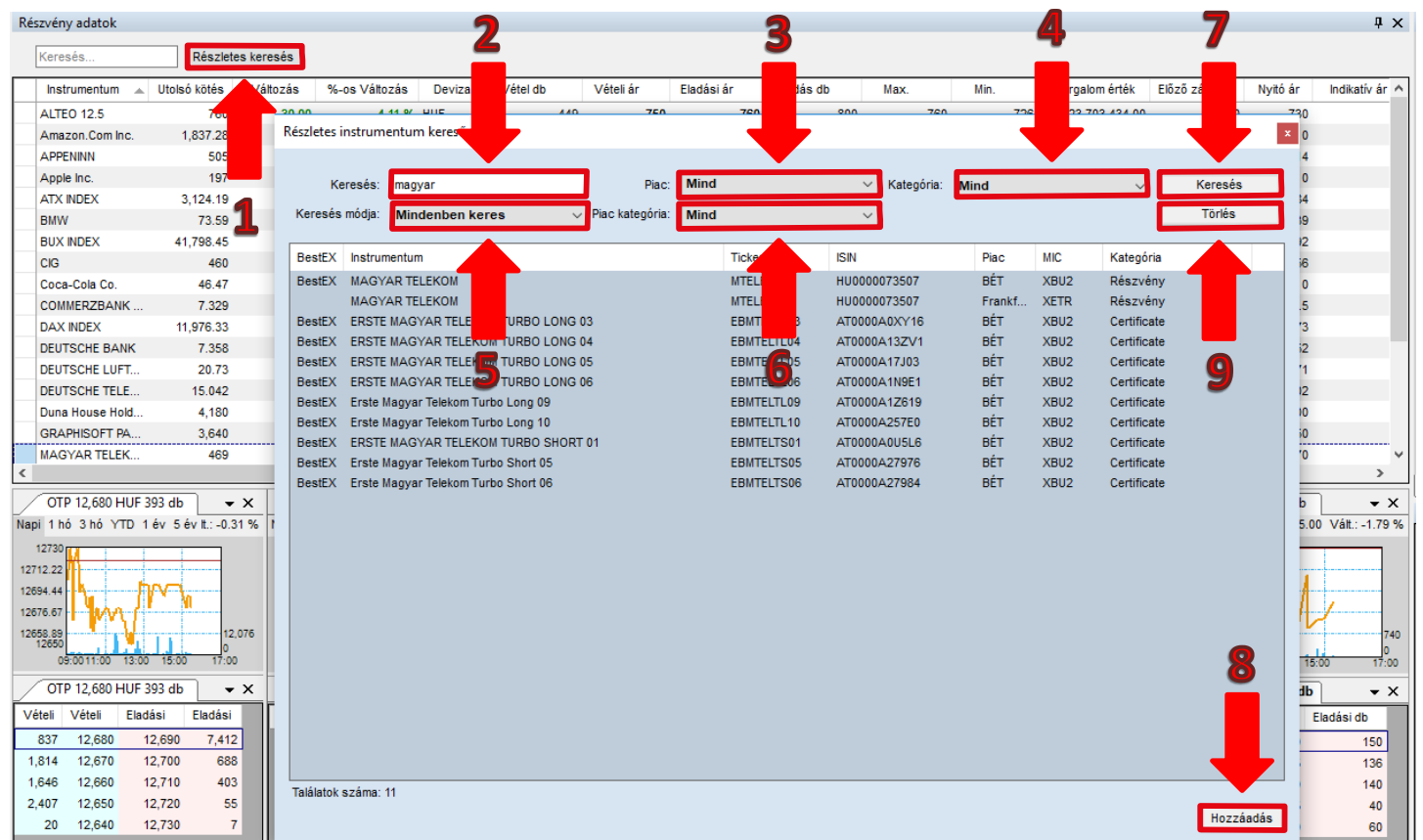

- **1. Részletes keresés:** A *részletes keresésre* kattintva megnyílik a *Részletes instrumentum kereső.*
- **2. Keresés:** Közvetlenül lehet az instrumentumra keresni.
- **3. Piac:** Kiválasztható az instrumentum kereskedési piaca, mint például: BÉT, Frankfurt, NYSE.
- **4. Kategória:** Kiválasztható az instrumentum kategóriája, mint például: részvény, befektetési jegy.
- **5. Keresés módja:**  Kiválasztható, hogy mi alapján keressen egy adott instrumentumra, mint például: ISIN kód, RIC kód, Név.
- **6. Piac kategória:** A kereskedési piacon belül további kategóriák választhatók ki, mint például: BÉT Certifikátok.

**7. Keresés:** A beállított keresési feltételek után a gombra kattintva a kereső listázza a kereséséi feltételeknek megfelelő instrumentumokat. Minimum egy keresési feltétel megadása szükséges.

**8. Hozzáadás:** A keresett instrumentum kijelölése után a hozzáadás gombbal adható hozzá a *részvény adatok táblázathoz.*

**9. Törlés:** A gomb megnyomásával törlődnek a megadott keresési feltételek.

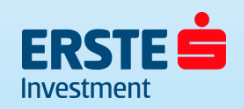